# **VRM Video Recording Manager**

**en** Software Manual

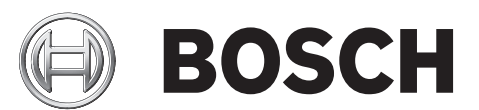

## **Table of contents**

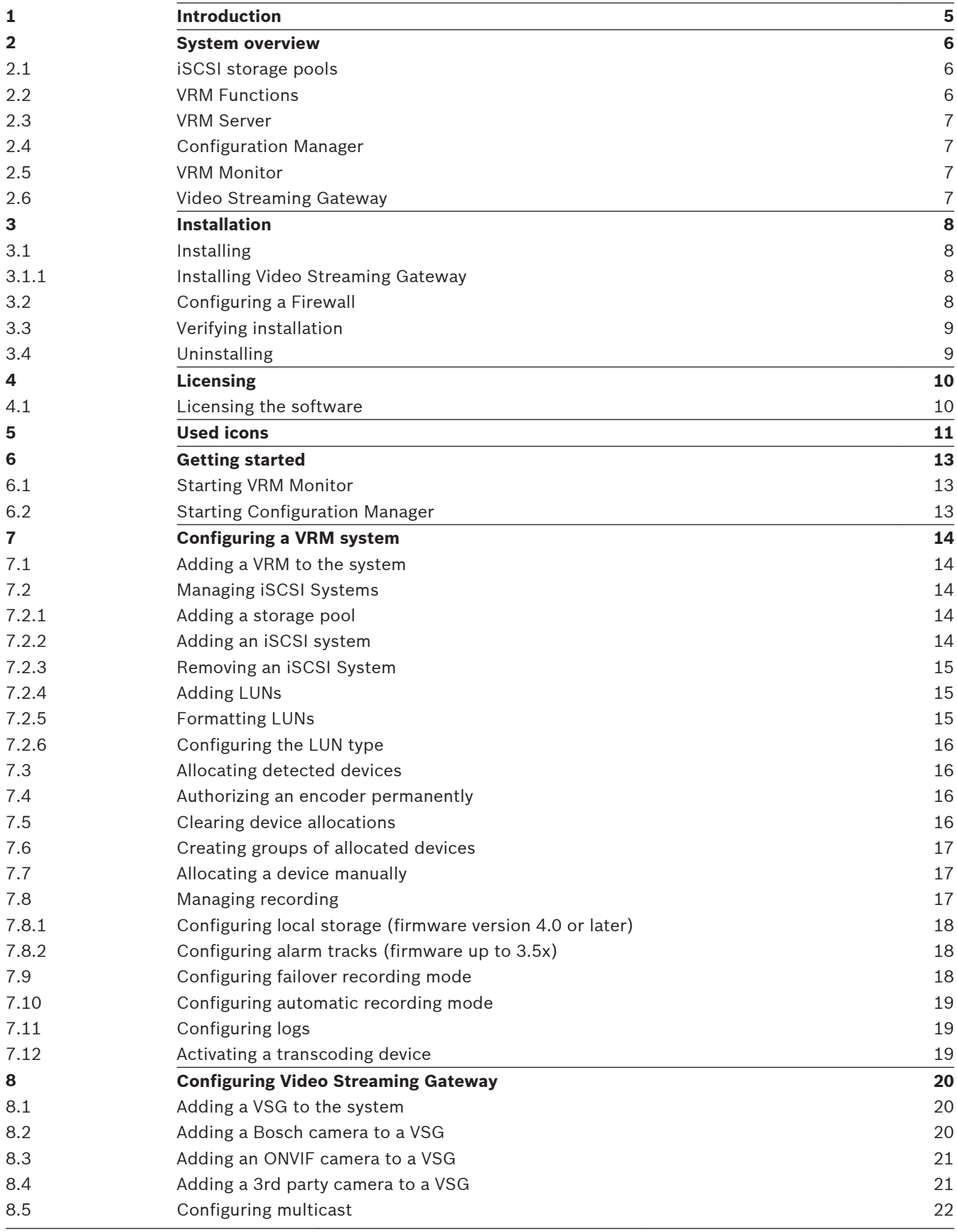

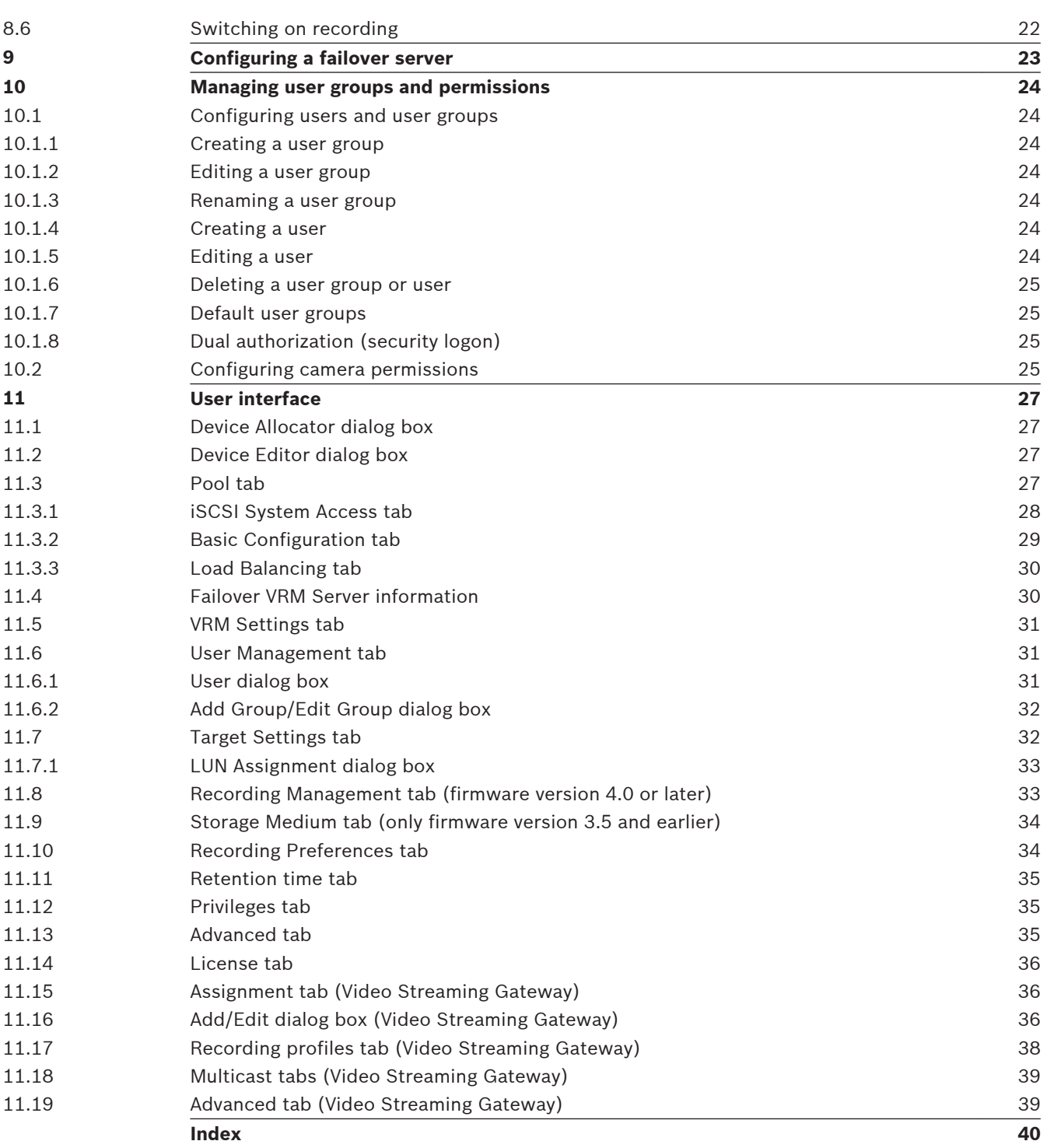

### <span id="page-4-0"></span>**Introduction 1**

This manual is intended for persons responsible for setting up, using Configuration Manager to configure VRM Video Recording Manager.

For detailed help and step-by-step instructions read the Operator's Manual or use the Online Help. You find the manual as PDF file on your Setup CD.

### <span id="page-5-0"></span>**System overview 2**

You use VRM Video Recording Manager to organize video recordings in a CCTV system. This involves recording video sequences that are provided in the system by an IP camera or an encoder (for example a Dinion IP camera or VIP X1600) on iSCSI RAID arrays. Recordings managed by the VRM system can be played back, exported and, if necessary, burnt to CD or DVD using Bosch VMS or Video Client.

Video Streaming Gateway provides the integration of  $3<sup>rd</sup>$  party cameras and NVR-like recording, in low-bandwidth networks for example.

## **Notice!**

For each device that you want to record, for example, in low-bandwidth networks, via Video Streaming Gateway ensure that the I-Frame distance has the maximum value 60. Otherwise recording is not possible. For non-Bosch devices see the manual of the respective

camera how to perform this task.

### **iSCSI storage pools 2.1**

As of VRM v.3.0, iSCSI storage pools are introduced. A storage pool is a container for one or more iSCSI storage systems that share the same load balancing properties. The encoders / IP cameras that are assigned to a storage pool, are recorded with these common load balancing settings.

A storage pool can be used to have a logical mapping of the network topology to the VRM, for example if you have two buildings, both containing storage and devices, you want to avoid routing the network traffic from one building to the other.

Storage pools can also be used to group cameras and storage systems by an important aspect of view. For example a system contains of some very important cameras and a lot of less important ones. In this case it is possible to group them into two storage pools, one with a lot of redundancy features and one with less redundancy.

You can configure the following load balancing properties for a storage pool:

- Recording preferences (**Automatic** or **Failover**)
- Secondary target usage

Secondary target is used in case of **Failover** mode if the assigned primary target fails. If this option is turned off, the recording stops on all devices assigned to this failed primary target.

In case of **Automatic** mode: if one target fails, VRM Server performs an automatic reassign of the related devices to other storages. If VRM Server is down while a target fails, the recording is stopped on the devices currently recording on the failed target.

- Block reservation for downtime
- Sanity check period

#### **VRM Functions 2.2**

The application comprises the following modules:

- VRM Server
- VRM Monitor
- Configuration Manager
- Video Streaming Gateway

### <span id="page-6-0"></span>**VRM Server 2.3**

VRM Server manages the recordings of the devices. Further, it monitors the system's health status, i.e. cameras, storage online / offline, and problems of the system.

### **Configuration Manager 2.4**

Use Configuration Manager to configure the VRM system. The program can be installed on one or more Windows PCs that provide network access to the computer on which VRM Server has been started.

Using this program, you specify which IP cameras and encoders have their recordings managed using the VRM system, as well as the iSCSI storage systems on which the recordings are stored.

Configuration Manager allows you to create users who may belong to various user groups with different rights. Only users who are set up here can access the system settings and the recordings managed in the VRM system.

Access to the VRM system is only permitted for users who log on using a valid user ID. Different types of access privilege may be granted.

### **VRM Monitor 2.5**

The VRM Monitor module is provided to monitor the VRM system. The module is automatically installed together with VRM Server. This is where information about the connected BVIP devices (Bosch Video over IP) and storage systems, as well as about the recordings, is displayed.

VRM Monitor provides limited options for replaying the recordings. You cannot configure VRM with VRM Monitor.

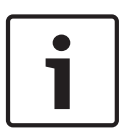

## **Notice!**

You need Microsoft Internet Explorer 8.0 or later for the correct display.

Check the Windows Firewall settings. Default settings can possibly prohibit the display of live images.

### **Video Streaming Gateway 2.6**

For integration of 3rd party cameras Video Streaming Gateway provides an ONVIF interface. Additionally you can integrate  $3^{rd}$  party cameras via RTSP (Real Time Streaming Protocol) or JPEG.

Video Streaming Gateway (via HTTP) provides NVR-like recording for Bosch cameras. This is especially useful within low bandwidth networks. This is achieved by providing a continuous live video stream which is written to the storage. Therefore, the quality of the recorded data is identical to the quality of the live video. The bandwidth requirement of this live video stream is low because the data packets of this stream do not contain any iSCSI header information. If you have a bandwidth-reduced part in your network, ensure that the live stream is sent through this part. If a connection loss occurs in this part of the network, the connection between Video Streaming Gateway and iSCSI target is not affected. No new block is reserved on the iSCSI target when the connection is reestablished. Hence, the VRM system is more robust against connection loss.

Video Streaming Gateway supports name resolution. This allows for using (Dyn-)DNS to connect devices. You do not need to configure IP addresses in Video Streaming Gateway.Video Streaming Gateway itself and the VRM Server must work with fixed IP addresses.

### <span id="page-7-0"></span>**Installation 3**

For system requirements and recommended Bosch server hardware see the data sheet for Video Recording Manager in the Online Product Catalog.

**Documentation for Bosch Security Systems products can be found as follows:**

Open any browser > enter www.boschsecurity.com > select your region and your country > start a search for your product > select the product in the search results to show the existing documents.

## **VRM Server**

The VRM Server service is installed on a Windows platform.

Ensure that a possibly installed web server does not interfere with VRM's HTTP and HTTPS ports.

Do not install any of the following applications from VIDOS Pro Suite on the computer where you install VRM:

- VIDOS Server
- VIDOS-NVR
- VIDOS Monitor Wall

It is advisable to install VRM Server on a dedicated platform.

**Note:** For installing VRM Server you need Windows administrator rights.

## **VRM Monitor**

VRM Monitor is an HTML-based interface for monitoring the VRM system. The module is automatically installed together with VRM Server.

## **Configuration Manager**

Configuration Manager is installed along with VRM Server. The program can also be installed on other PCs with network access to the computer on which VRM Server has been started and to the devices that are to be managed.

### **Installing 3.1**

- 1. Close all other applications before beginning the installation.
- 2. Download the software package from the Online Product Catalog and extract the zip file locally.
- 3. Select the extraction directory and double-click index.htm.
- 4. Select the required language for the user interface.
- 5. Under **Installation**, click VRM Video Recording Manager.

The setup wizard opens and guides you through the installation.

When selecting components, a description for each one is displayed when you hover the mouse cursor over them.

#### **Installing Video Streaming Gateway 3.1.1**

When you have selected Video Streaming Gateway as a VRM component, in the displayed Wizard dialog box you can configure the following values:

- Number of instances that you install on this computer You can later change this number by reinstalling Video Streaming Gateway.
- Starting RCP+ port number, further port numbers are subsequently numbered
- Starting HTTP port number, further port numbers are subsequently numbered
- Starting HTTPS port number, further port numbers are subsequently numbered

### **Configuring a Firewall 3.2**

If you use VRM Video Recording Manager and Video Streaming Gateway behind a Firewall, ensure that the following programs are not blocked by the Firewall:

- rms.exe
- vsg\_connector.exe
- vsg worker.exe

### <span id="page-8-0"></span>**Verifying installation 3.3**

The Video Recording Manager service is started automatically after installation and every time the computer is started up.

Follow the steps below to check that VRM Server has been installed correctly:

- 1. Click **Start** > **Control Panel**.
- 2. Select **Administrative Tools**.
- 3. Select **Component Services**.
- 4. Select **Services (Local)**.
- 5. Search for the Bosch Video Recording Manager entry in the list of all installed services. The following details must appear here:
	- **Status**: **Started**

## – **Startup Type**: **Automatic**

If you installed Video Streaming Gateway: Search for one Bosch Video Streaming Gateway entry and for as many Bosch VSG Worker Instance entries as you have installed. If you stop the Bosch Video Streaming Gateway service, all Bosch VSG Worker Instance services are also stopped. If you start the Bosch Video Streaming Gateway service, all Bosch VSG Worker Instance services are also started. If you stop a single Bosch VSG Worker Instance, this has no impact o the other Bosch VSG Worker Instance services nor on the Bosch Video Streaming Gateway service.

The following details must appear at each service:

- **Status**: **Started**
- **Startup Type**: **Automatic**

### **Uninstalling 3.4**

If you no longer wish to use one of the programs on a computer, you can uninstall the program at any time.

## **Caution!**

The license for any program requiring one applies to the computer hardware and cannot be used on another computer. Please contact your sales partner if you want to use a license on another computer.

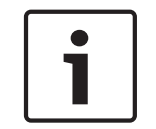

## **Notice!**

When you uninstall a licensed program and then install an update on the same PC, your license is unaffected.

### <span id="page-9-0"></span>**Licensing 4**

When you purchase VRM Video Recording Manager, you are provided with an authorization number. This number can be found in an envelope that is included with the scope of delivery or you receive it via e-mail.

Using this number and the installation code that you can access via the Configuration Manager program, go to the Bosch Software Licensing Manager Internet platform and generate the activation keys.

These keys are then entered using Configuration Manager. Once this process is complete, you can use VRM Video Recording Manager permanently in line with terms of the acquired license. You can test VRM for 30 days after installation.

### **Licensing the software 4.1**

Main window > **My Devices** tab > > **Service** > **License** tab

- 1. Make a note of the **Installation code** entry the copy-and-paste function is supported.
- 2. On a computer with Internet access, enter the following URL into your browser: https://activation.boschsecurity.com If you do not have an account to access the Bosch License Activation Center, either create a new account (recommended) or click the link to activate a new license without logging on. If you create an account and log on before activating, the License Manager keeps track of your activations. You can then review this at any time. Follow the instructions to obtain the License Activation Keys.
- 3. Return to Configuration Manager > **License** tab.
- 4. Under **Activation key**, enter the first activation key (Activation Key 1) the copy-andpaste function is supported.
- 5. Click to save the first activation key.
- 6. Under **Activation key**, enter the second activation key (Activation Key 2).
- 7. Click to save the second activation key.
- 8. Restart the VRM Server service for which you have entered the license. Video Recording Manager is now available as a full version. Relevant information about the license is displayed on the **License** tab in Configuration Manager.

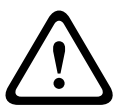

## **Caution!**

The license applies to the computer on which VRM Server is installed. If you have uninstalled VRM Server and wish to reinstall it on a different computer, you must request new activation keys.

Video Streaming Gateway does not need a license.

### <span id="page-10-0"></span>**Used icons 5**

The devices in the **Devices** / **My Devices** tabs are represented by the following icons: **Device icons**

- $\equiv$ Encoder/Decoder
- him i Camera
- $\Box$ Hardware recorder
- 투 Storage system
- 图 iSCSI target
- 医耳 Drive
- 點 VRM server
- VRM failover server Y.
- B. VRM server for second recording stream
	- VRM failover server for second recording stream

## **Device icons**

鴨

- **For** Encoder/Decoder
- 原面 Camera
- 压 Hardware recorder
- Storage system 들
- 畐 iSCSI target
- $\equiv$ Drive
- 謁 VRM server
- ł. VRM failover server
- B. VRM server for second recording stream
- 鴨 VRM failover server for second recording stream

## **Device status icons**

The status of a device is represented as follows:

- Device is online.
- $\boxed{\blacksquare}$  Device is offline.

Devices that are displayed dimmed are unattainable. No communication is possible. For example, these could be devices for which the power supply has been interrupted.

## Device is faulty.

A red icon with an exclamation point indicates devices that are faulty.

<span id="page-11-0"></span>**Device is password-protected.** Devices that are protected by a password are indicated by a padlock until you have authenticated yourself for the device.

**Device is offline and password-protected.** This devices are displayed dimmed and indicated by a padlock.

### <span id="page-12-0"></span>**Getting started 6**

The Configuration Manager program is used to set and adjust the VRM system. The program can be installed on any PC with network access to the computer on which VRM Server has been started and to the devices that are to be managed.

### **Starting VRM Monitor 6.1**

- 1. Start Internet Explorer on a PC that has network access to the VRM Server computer.
- 2. In the address bar, enter the IP address of the VRM Server computer and press <ENTER>. If you are starting VRM Monitor on the VRM Server computer, enter the IP address for the localhost followed by the port number if the port number is not 80: http://127.0.0.1:<port number>/
- 3. Access to VRM Monitor is only possible for authorized persons. For this reason you will now be prompted to log on using your user ID. If you do not have the appropriate rights, you cannot view any recordings.

## **Caution!**

Treat your logon details as confidential. Ensure that the password is not saved in the browser.

The functions described in the following sections are now available. On the left-hand side, you will see the navigation bar. Click the appropriate entry. The information is displayed on the right-hand side.

### **Starting Configuration Manager 6.2**

## **To start the program:**

4 Click **Start**, point to **Programs**, point to Bosch Configuration Manager, and then click Configuration Manager.

## **Caution!**

If a computer on which VRM Server is started is simultaneously accessed by multiple Configuration Manager programs, this can result in an inconsistent VRM configuration. Ensure that different people do not make changes to the configuration at the same time.

### <span id="page-13-0"></span>**Configuring a VRM system 7**

### **Adding a VRM to the system 7.1**

Main window > **Devices** tab

You add a VRM to the system to enable assigning storage devices and encoders to this VRM.

1. Right-click the desired VRM and click **Add to System...**.

The **Add Device to System** dialog box is displayed.

2. In the **Group** list, select Configuration Manager.

The VRM is added to the system and is displayed on the **My Devices** page.

Required configuration changes are performed automatically.

You can add a secondary VRM if already two VRM instances are running on a computer and/or no broadcast scan is possible on your system.

## **To add a secondary VRM without scan:**

- 1. Start Configuration Manager.
- 2. Click the **Devices** tab, right-click the desired group and click **New Device...**. The **Device Editor** dialog box is displayed.
- 3. In the **URL** field, type in the IP address and port number of the desired secondary VRM instance.

Example: 172.22.5.6:1754

4. Click **OK**.

### **Managing iSCSI Systems 7.2**

To configure a working iSCSI storage, you must add a storage pool, an iSCSI system and add LUNs.

#### **Adding a storage pool 7.2.1**

Main window > **My Devices** tab > right-click > click **New Pool…** > **Pool Editor** dialog box **To add a pool:**

Type a name for the storage pool or retain the default name. The default name is automatically numbered. A new folder is added.

## **To configure a pool:**

- 1. Click **Pool n**.
- 2. On the **Pool** page, perform the required changes.

## **Related Topics**

– *[Pool tab, page 27](#page-26-0)*

## **See also**

*– [Pool tab, page 27](#page-26-0)*

### **Adding an iSCSI system 7.2.2**

Main window > **My Devices** tab > expand  $\bullet$  > expand  $\bullet$  **Pool n** > right-click **Storage Systems** > **Add iSCSI System...** command > **Add iSCSI System** dialog box

## **To add an iSCSI system:**

1. Enter the IP address of the iSCSI storage system.

## <span id="page-14-0"></span>2. Select the type.

Configure the available device types (for example Bosch DLA and DSA (NetApp) storage systems). Configure other types directly via the management software of the relevant storage system.

3. Enter the iSCSI storage system configuration password and confirm it. The VRM system attempts to establish a connection with the device. The device is added to the system and displayed in the tree structure.

#### **Removing an iSCSI System 7.2.3**

Main window **My Devices** tab > expand **Pool n** > expand **Pool n** > expand **Storage Systems** > right-click desired > click **Delete**

#### **Adding LUNs 7.2.4**

Main window > **My Devices** tab > expand **Po** > expand **Pool n** > expand **Pool in** Storage **Systems** > click

Add individual LUNs to the system and configure them.

You can add a backup LUN that has been used in another VRM system. If the backup LUN was formatted with VRM 2.10 or later, it is automatically detected as a backup LUN.

The type of a LUN (standard/read-only/backup) is stored on the LUN itself, so if configuration is lost, the LUN can be added without risk of data loss. The correct type of the LUN is read out and is set correctly.

## **To add LUNs:**

1. Right-click an iSCSI system  $\equiv$  and click **LUN Assignment...** to add new LUNs. The LUN **Assignment** dialog box appears.

The left pane displays the LUNs that are available for this target and have not yet been added to the system. The right pane displays the LUNs that have already been added to the system.

- 2. Drag a LUN from the left to the right pane to add it.
- 3. Select the **Restore database** check box if you want to retain data when the LUN is added.
- 4. Click **OK**. The LUNs are added to the VRM system. The **LUN Assignment** dialog box is closed.

## **To remove Luns**

- 1. Open the **LUN Assignment** dialog box and drag the LUNs in question from the right to the left pane.
- 2. For the LUNs added to the system, make further settings if necessary.

#### **Formatting LUNs 7.2.5**

Main window > My Devices tab > expand  $\bullet$  > expand  $\bullet$  Pool n > expand  $\bullet$  Storage

## **Systems** > expand  $\boxed{\equiv}$  > click  $\boxed{\equiv}$  > click **Target Settings** tab

You can format each added LUN. Formatting deletes all data on this LUN.

## **To format LUNs:**

- 1. In the **Format** column, select the corresponding check box for each LUN that you want to format.
- 2. Click **Set** to start formatting.

### <span id="page-15-0"></span>**Configuring the LUN type 7.2.6**

Main window > **My Devices** tab > expand  $\blacksquare$  > expand  $\blacksquare$  **Pool n** > expand  $\blacksquare$  Storage

**Systems** > expand  $\boxed{\equiv\equiv}$  > click  $\boxed{\equiv}$  **Target n** > click **Target Settings** tab

You can configure the type of each added LUN. Some types require formatting of the LUN.

## **To configure the LUN type:**

- 1. In the **Type** list, select the corresponding item for each LUN that you want to configure.
- 2. Click **Set** to start configuration.

### **Allocating detected devices 7.3**

Main window > **Tools** menu > **Device Allocator...** command > **Device Allocator** dialog box You allocate devices to a pool of a VRM. On devices allocated during recording the configuration changes are not performed as long as recording is active. Perform the configuration changes after recording has stopped.

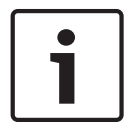

## **Notice!**

When adding an encoder to the VRM, recording of this device stops automatically.

## **To allocate detected devices:**

- 1. Drag devices from the left pane on the VRM item on the right pane. The encoder is now a child item of the VRM item.
- 2. Click **OK**.
- The encoders are allocated to the VRM system and are recorded. Required configuration changes are performed automatically.

### **Authorizing an encoder permanently 7.4**

Main window > **My Devices** tab > expand  $\blacksquare$  > expand **D Pool n** > expand **Devices** > click > dlick **General** tab > click **Unit Access** tab

## Enter the access data for an encoder so that you do not have to repeat authorizing after each restart of Configuration Manager. For VRM it is mandatory to select the user called service and the corresponding password.

## **To authenticate permanently:**

1. In the **Device access** pane, enter the user name and password.

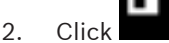

## **7.5**

## **Clearing device allocations**

Main window > **Tools** menu > **Device Allocator...** command > **Device Allocator** dialog box You can remove devices from the VRM system at any time by clearing the allocation. The devices will then no longer be listed in the tree structure.

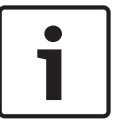

## **Notice!**

If you clear the allocation for a device or a group, all associated stored video data is retained. To delete these data, use the unmanagedcameras.htm debug page. For details refer to the VRM Troubleshooting Guide.

## **To clear device allocations:**

1. Drag a device from the right to the left pane.

## 2. Click **OK**.

The storage media type is automatically set to **Off** — no more recordings are made for this device until it is manually reconfigured for this.

<span id="page-16-0"></span>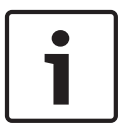

## **Notice!**

Groups can also be deleted in the same way. If you delete a group, you also clear the allocation of all devices that you have allocated to that group.

### **Creating groups of allocated devices 7.6**

Main window > **Tools** menu > **Device Allocator...** command > **Device Allocator** dialog box The **Device Allocator** dialog box enables you to group the devices in the list.

## **To create groups in the Device Allocator dialog box:**

- 1. In the **Allocated devices** area, right-click **New Group...**.
- 2. Enter a name for the new group.
- 3. Click **OK**.

The group is displayed in the list.

4. Drag a device from the list to the group name. The device is added to the group.

5. Click **OK**.

## **To create a sub-group:**

4 Drag a group to the name of another group.

## **To rename a group/sub-group:**

4 Right-click the group/sub-group, then click **Rename** .

### **Allocating a device manually 7.7**

Main window > **Tools** menu > **Device Allocator...** command > **Device Allocator** dialog box Allocate devices to the VRM system that were not detected during the network scan, for example if they belong to a different subnet or have not yet been switched on.

## **To allocate a device manually:**

1. Select the **New Device...** command from the context menu of the desired device in the desired storage pool.

The **Device Editor** dialog box appears.

2. Enter the IP address for the device. If required you add a valid port number to the IP address.

Example: 172.22.5.6:1754

- 3. Select the device type from the list of supported devices.
- 4. Click **OK**.
	- The device is listed on the right-hand side of the window and is allocated to the VRM.

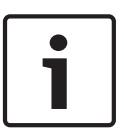

## **Notice!**

Only supported devices can be allocated.

In the tree structure, these devices are marked with a red cross until they can be reached in the network.

### **Managing recording 7.8**

As soon as an encoder is added to the system, all necessary changes for management by the VRM system are usually carried out automatically.

The following sections describe the settings for VRM storage management. A distinction is made between devices with firmware version 4.0 or later and devices with firmware versions up to 3.5x.

#### <span id="page-17-0"></span>**Configuring local storage (firmware version 4.0 or later) 7.8.1**

Main window > **My Devices** tab > expand **D** Pool n > expand D Devices > click **D** > click **Recording** tab > click **Recording Management** tab

Before you make any changes, you must stop any active recordings. Active recordings are

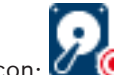

# indicated by this icon:

## **To display detailed information about the active recordings:**

- Point to the icon.
- **To stop the recordings**
- 4 Click the **Recording Scheduler** tab, then click **Stop Recording**.

## **To configure local storage:**

- 1. In the **Local Media** tab, select the storage medium on which local recording should take place. Depending on the device type, different media will be available.
- 2. Click **Add** to add the selected medium to the disk space in use.
- 3. Ensure that the **Rec. 2** check box is activated for a medium in the list. Select **Overwrite older recordings** – **Recording 2**.

Related Topics

– *[Recording Management tab \(firmware version 4.0 or later\), page 33](#page-32-0)*

#### **Configuring alarm tracks (firmware up to 3.5x) 7.8.2**

Main window > **My Devices** tab > expand **Devices** > click > click **Recording** tab > click **Storage Medium** tab

## **To configure alarm tracks:**

- 1. Select an entry in the **Partition** window.
- 2. Click **Edit...**. The **Partition Settings** dialog box appears.
- 3. Select the required number under **Number of alarm tracks**. One alarm event can be recorded in each alarm track. The number of alarms entered can be recorded and archived.
- 4. Select the required profile for pre-alarm recording under **Pre-alarm profile**.
- 5. Select the required time for pre-alarm recording under **Pre-alarm time**.
- 6. Select the required profile for post-alarm recording under **Post-alarm profile**.
- 7. Select the required time for post-alarm recording under **Post-alarm time**.
- 8. Click **OK**.

The appropriate number of alarm tracks has now been reserved for the camera. You can now activate alarm track recording on the **Recording Profiles** tab and make the appropriate settings.

### **Configuring failover recording mode 7.9**

Main window > **My Devices** tab > expand  $\blacksquare$  > expand  $\blacksquare$  **Pool n** > expand  $\blacksquare$  **Devices** > click > click **Recording** tab > click **Recording Preferences** tab

## **Prerequisite:**

The **Recording preferences mode** must be set to **Failover**. If **Automatic** is selected, the settings are performed automatically and cannot be configured.

<span id="page-18-0"></span>4 To change the mode, click the respective **Pool n,** then in the **Recording preferences mode** list, select **Failover**.

## **To configure the recording mode:**

- 1. In the **Primary target** list, select the entry for the required target. All storage systems entered under **Storage Systems** will be shown in the list.
- 2. In the **Secondary target** list, select the entry for the required target. All storage systems entered under **Storage Systems** are displayed in the list.
- 3. Click .

### **Configuring automatic recording mode 7.10**

Main window > **My Devices** tab > expand **Ro** > click **D** Pool n

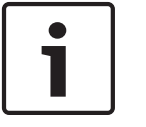

## **Notice!**

If you have configured a failover recording mode earlier, this configuration is overwritten.

## **To configure the recording mode:**

- 1. In the **Recording preferences mode** list, select **Automatic**.
- 2. Click .

### **Configuring logs 7.11**

Main window > click > click **Service** tab > click **Advanced** tab

## **To configure logs:**

- 1. Select the logging options that you want to be logged.
- 2. Click .

You can export zip files with the logs from within VRM Monitor.

### **Activating a transcoding device 7.12**

Main window > click **FO** > click **General** tab > click **User Management** tab

You can activate a transcoding device for a user group. This transcoding device is connected to the VRM Server computer. You can use the VJT XTC XF as a transcoding device.

## **To activate a transcoder device:**

- 1. Add the transcoding device to a pool in your VRM System. Transcoding is now possible for all encoders/IP cameras assigned to this VRM, independent from their pool assignment.
- 2. Select the desired user group.
- 3. In the **VRM Rights** tab, enable **Use transcoder**.

## **See also:**

- *[Allocating detected devices, page 16](#page-15-0)*
- *[User Management tab, page 31](#page-30-0)*

<span id="page-19-0"></span>**8**

## **Configuring Video Streaming Gateway**

This chapter contains descriptions of the tasks that you can perform to configure Video Streaming Gateway.

Not all tasks might be required for your system.

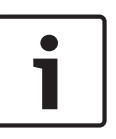

## **Notice!**

If you assign one camera to a Video Streaming Gateway repeatedly or assign this camera to multiple Video Streaming Gateway instances, the camera can be overloaded. Configure multicast to avoid.

### **Adding a VSG to the system 8.1**

Main window > click **Devices** tab

You add a VSG to the system to enable assigning and configuring cameras to this VSG.

## **To add Video Streaming Gateway devices:**

- 1. Select the desired VSG devices. On the **Tools** menu, click **Device Allocator...**. The **Device Allocator** dialog box is displayed.
- 2. In the **Installed devices** list, select the desired Video Streaming Gateway devices and drag them to the desired VRM in the **Allocated devices** list.

The Video Streaming Gateway devices are automatically added to the **Devices** folder of the VRM.

The video of the cameras that are assigned to this VSG is recorded.

### **Adding a Bosch camera to a VSG 8.2**

Main window > **My Devices** tab > expand **D** > expand **D** Pool n > expand D Devices > click Video Streaming Gateway device > click **Assignment** tab

## **To add a camera:**

1. In the **Network scan (remote)** list, select the desired cameras, then click. them to the **VSG cameras** list.

The **Add/Edit** dialog box is displayed.

**Note:** Select cameras of the same type, for example only Bosch cameras. Otherwise the

button is disabled.

2. Type the user name and password, then click **Connect**.

If the connection to the encoder is established successfully, the configuration settings in the **Protocol settings** group are active.

If you do not want to wait until the connection is established, click **Skip**.

- 3. In the **Type** list, click Bosch RCP+.
- 4. In the **Video input** and **Stream** and **Protocol** lists make the required settings.
- 5. If required, type a name for the camera in the **VSG Camera Name** column.
- 6. Click **OK**.
- 7. Click

## **See also:**

- *[Assignment tab \(Video Streaming Gateway\), page 36](#page-35-0)*
- *[Add/Edit dialog box \(Video Streaming Gateway\), page 36](#page-35-0)*

### <span id="page-20-0"></span>**Adding an ONVIF camera to a VSG 8.3**

Main window > My Devices tab > expand  $\blacksquare$  > expand  $\blacksquare$  Pool n > expand  $\blacksquare$  Devices > click Video Streaming Gateway device > click **Assignment** tab

## **To add a camera:**

1. In the **Network scan (remote)** list, select the desired cameras, then click. them to the **VSG cameras** list.

The **Add/Edit** dialog box is displayed.

**Note:** Select cameras of the same type, for example only Bosch cameras. Otherwise the

 $\overrightarrow{D}$  button is disabled.

2. Type the user name and password, then click **Connect**.

If the connection to the encoder is established successfully, the configuration settings in the **Protocol settings** group are active.

- If you do not want to wait until the connection is established, click **Skip**.
- 3. In the **Type** list, click ONVIF.
- 4. In the **Stream** and **Token** lists make the required settings.
- 5. If required, type a name for the camera in the **VSG Camera Name** column.
- 6. Click **OK**.
- 7. Click .

## **See also:**

– *[Add/Edit dialog box \(Video Streaming Gateway\), page 36](#page-35-0)*

### **Adding a 3rd party camera to a VSG 8.4**

Main window > **My Devices** tab > expand  $\Box$  > expand  $\Box$  Pool n > expand  $\Box$  Devices > click Video Streaming Gateway device > click **Assignment** tab You can add 3<sup>rd</sup> party cameras that support RTSP (Real Time Streaming Protocol) or JPEG.

You need the URL of each camera that you want to add.

## **To add a camera:**

- 1. Click **Add...**. The **Add/Edit** dialog box is displayed.
- 2. In the **URL** field, type the URL.
- 3. For a camera supporting RTSP: In the **Type** list, click RTSP. For a camera supporting JPEG: In the **Type** list, click JPEG.
- 4. For JPEG: Select the desired image rate.
- 5. If required, type a name for the camera in the **VSG Camera Name** column.
- 6. Click **OK**.

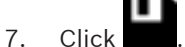

## **See also:**

– *[Add/Edit dialog box \(Video Streaming Gateway\), page 36](#page-35-0)*

### <span id="page-21-0"></span>**Configuring multicast 8.5**

Main window > **My Devices** tab > expand  $\blacksquare$  > expand  $\blacksquare$  **Pool n** > expand  $\blacksquare$  **Devices** > click Video Streaming Gateway device > click **Network** tab

For each camera assigned to a Video Streaming Gateway device you can configure a multicast address with port.

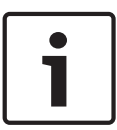

## **Notice!**

If you assign one camera to a Video Streaming Gateway repeatedly or assign this camera to multiple Video Streaming Gateway instances, the camera can be overloaded. Configure multicast to avoid.

## **To configure multicast:**

- 1. Select the desired check box to enable multicast.
- 2. Type a valid multicast address and a port number.
- 3. If required, configure continuous multicast streaming.

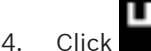

## **See also:**

– *[Multicast tabs \(Video Streaming Gateway\), page 39](#page-38-0)*

### **Switching on recording 8.6**

Main window > **My Devices** tab > expand **Po** > expand **Poo n** > expand **Devices** > click Video Streaming Gateway device > click **Recording** tab > click **Recording Profiles** tab

## **To switch on recording:**

- 1. Select the line of the camera, for which you want to switch on recording.
- 2. In the **Recording** column, select **On**.
- 3. Click

Recording for this camera starts.

## **See also:**

– *[Recording profiles tab \(Video Streaming Gateway\), page 38](#page-37-0)*

### <span id="page-22-0"></span>**Configuring a failover server 9**

Main window > **My Devices** tab > click > click **General** tab > click **VRM Settings** tab VRM service is running on the master and on the failover server.

Both master and failover server must have the same VRM version.

## **To configure a master and a failover server:**

- 1. On the master server, create a failover group and a failover user with corresponding password. The name of each the group and the user must be backup. The group should not have any rights.
- 2. Select the failover server and click the **VRM Settings** tab.
- 3. Select the **Use as failover server** check box.
- 4. In the **Master server IP address** box, type the IP address of the master server. OR

Click the arrow next to the box to display a list of available VRM Servers. Then you can select an entry.

- 5. In the **Password** box, type the password for the failover user.
- 6. Click  $\blacksquare$

In normal operation, the failover server is passive.

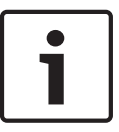

## **Notice!**

To check the connection between master and failover server, connect to the master server using VRM Monitor and check whether the **Failover server connected to master server.** entry is listed in the log.

## **See also:**

– *[VRM Settings tab, page 31](#page-30-0)*

### <span id="page-23-0"></span>**Managing user groups and permissions 10**

You create users and groups for configuring VRM and access to live video and recordings.

#### **Configuring users and user groups 10.1**

#### **Creating a user group 10.1.1**

Main window > **My Devices** tab > click > click **General** tab > click **User Management** tab

## **To create a user group:**

- 1. Click the **Groups** list.
- 2. Click **Add...**.
	- The **Group** dialog box is displayed.
- 3. Enter a name for the group.
- 4. Click **OK**.
- 5. Click the **VRM Rights** tab and assign the desired rights to the group.

#### **Editing a user group 10.1.2**

Main window > **My Devices** tab > click > click **General** tab > click **User Management** tab

## **To edit an existing user group:**

- 1. In the **Groups** list, select the desired user group.
- 2. Click the **VRM Rights** tab and assign the desired rights to the group.

#### **Renaming a user group 10.1.3**

Main window > **My Devices** tab > click > click **General** tab > click **User Management** tab

## **To rename an existing user group:**

- 1. In the **Groups** list, select the desired user group.
- 2. Click **Edit...**.

The **Edit Group** dialog box is displayed.

- 3. Change the name of the group.
- 4. Click **OK**.

#### **Creating a user 10.1.4**

Main window > **My Devices** tab > click > click **General** tab > click **User Management** tab

## **To create a user:**

- 1. Click the **Users** list.
- 2. Click **Add...**.
	- The **User** dialog box is displayed.
- 3. Enter a name and a password for the user. Confirm the password.
- 4. Assign a group to the new user.
- 5. Click **OK**.

#### **Editing a user 10.1.5**

Main window > **My Devices** tab > click > click **General** tab > click **User Management** tab

## **To edit an existing user:**

1. Select the desired user in the **Users** list. The **User** dialog box is displayed.

- 2. Change the password or the group assignment as desired. You can drag a user to another group.
- 3. Click **OK**.

#### <span id="page-24-0"></span>**Deleting a user group or user 10.1.6**

Main window > **My Devices** tab > click > click **General** tab > click **User Management** tab

## **To delete user groups or users:**

- 1. Select an entry.
- 2. Click **Remove**.
- 3. In the displayed dialog box, click **OK**.

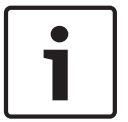

## **Notice!**

Default user groups cannot be deleted.

#### **Default user groups 10.1.7**

Main window > **My Devices** tab > click > click **General** tab > click **User Management** tab The rights of the admin group are unlimited and cannot be changed.

This group cannot be deleted. It must have at least one member. This ensures that access to the system remains guaranteed.

Only members of the admin group have write access to all device settings in Configuration Manager. This ensures that only these users create new users or set rights. The observer group is used for the dual authorization.

#### **Dual authorization (security logon) 10.1.8**

Main window > **My Devices** tab > click > click **General** tab > click **User Management** tab VRM offers the option to create users who can only log on together according to the principle of dual authorization.

## **To configure dual authorization:**

- 1. Create a user group for which the **Dual authorization** option is activated.
- 2. Create a user with password in this user group.
- 3. Create a user with password in the observer user group. No rights are set in the observer user group. Effectively, the observer takes on the rights

## of the main user logging on with him.

## **To logon with dual authorization enabled:**

- 1. The main user logging on enters his user name followed by a colon.
- 2. The main user then enters his password followed by a colon.
- 3. The observer enters his user name directly after the colon following the main user's user name (for example: username\_user:username\_observer).
- 4. The observer enters his password directly after the colon following the main user's password (for example: password user:password observer).
- 5. Click **OK**.

## **See also:**

– *[User Management tab, page 31](#page-30-0)*

### **Configuring camera permissions 10.2**

Main window > **My Devices** tab > expand > > expand **Pool n** > expand **Devices**

You can allow members of a user group to have access to certain cameras.

## **To allow/prohibit access to cameras:**

- 1. Select one or more cameras in the tree structure.
- 2. Click the **Privileges** tab.
	- The tab displays a table with all created VRM user groups and connected cameras.
	- Green: Users have access
	- Red: Users do not have access
	- M: different settings (in case of multiple selection)
- 3. Right-click
	- a box to change a single entry
	- a user group to change all entries for this group
	- a camera name to change this entry for all groups.
- 4. Select **Access on** or **Access off** from the context menu.

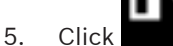

### <span id="page-26-0"></span>**User interface 11**

This chapter contains information on all VRM related pages available in Configuration Manager.

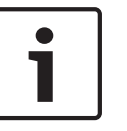

## **Notice!**

Detailed information about the configuration options for a device can be found in the relevant device documentation and the online Help in the relevant Web browser view.

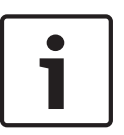

## **Notice!**

Some settings (for example in the **Date/Time** tab) can only be changed if the device is not currently recording.

If necessary, stop any recordings before making changes.

### **Device Allocator dialog box 11.1**

Main window > **Tools** menu > **Device Allocator...** command > **Device Allocator** dialog box

## **Installed devices / Allocated devices**

All IP cameras and encoders detected in the network are displayed on the left pane, while those allocated to the VRM system appear on the right pane. You can sort the list entries by clicking the relevant table header.

## **Filter**

Enter the search criteria. The results are displayed in the list below.

To obtain all **Installed devices** and **Allocated devices** again, click next to the **Filter** box.

## **Click to get step-by-step instructions:**

- Allocating detected devices
- *[Adding a VSG to the system, page 20](#page-19-0)*

### **Device Editor dialog box 11.2**

Main window > **My Devices** tab > expand **Po** > expand **D** Pool n > right-click Devices > click **New Device...**

The **Device Editor** dialog box allows you to add devices manually that cannot be found by the device scan.

## **URL**

Type the URL or IP address. For devices in another network add the port number. Example: 172.22.5.6:1754

## **Type**

Select the **<Auto detect>** entry. If the device type cannot be found, select the required entry manually.

## **Recording**

Clear the **Managed by VRM** check box if you want the recordings of this device not be managed by VRM. This is for example the case when you want to configure ANR for this device.

#### **Pool tab 11.3**

Main window > **My Devices** tab > expand  $\mathbb{R}$  > click **Pool n** 

<span id="page-27-0"></span>Allows you to configure recording settings valid for all devices that are collected in this storage pool.

## **Name**

Type a name for the storage pool.

## **Recording preferences mode**

## – **Failover**

Recordings are saved only to primary target. If it is not possible to save to this target, the recording will be saved to the target entered under secondary target.

A failure situation is reached if the primary target does not provide storage blocks due to whatever reason: system down, network error, no capacity left.

You can leave the second list empty. In this case no failover is possible but the number of required iSCSI sessions is reduced and no disk space on secondary target is allocated.

This reduces system overhead and extends the system retention time.

## – **Automatic**

Load balancing is configured automatically. Each encoder is automatically assigned 2 iSCSI targets and blocks on these 2 iSCSI targets are assigned to the encoder.

## **Sanity check period (days)**

Move the slider to configure the required time period. After this time period the iSCSI target is checked and blocks are reassigned if needed.

## **Secondary target usage**

Enable or disable the use of a secondary target.

## **Block reservation for downtime**

Enter the number of days that the assigned encoders will be recorded although the VRM Server is down.

For example, if you set 4, the encoders will be recorded during approximately 4 days of VRM Server downtime.

If your system has encoders with low bit rate, you can significantly reduce the pre-allocated disk space. This ensures a proper distribution of storage capacity and extends the retention time.

## **Check Now**

Click to reassign the devices of this storage pool to their iSCSI storage systems. This is only being performed on storage pools with **Automatic** recording mode.

## **Click to get step-by-step instructions:**

– *[Adding a storage pool, page 14](#page-13-0)*

### **See also:**

– *[Recording Preferences tab, page 34](#page-33-0)*

#### **iSCSI System Access tab 11.3.1**

Main window > **My Devices** tab > expand  $\Box$  > expand  $\Box$  **Pool n** > expand  $\Box$  Storage **Systems** > click desired **iSCSI** device **EEE** > click **iSCSI System Access** tab

## **SNMP IP address**

If the RAID system has its own port for SNMP requests, enter the relevant SNMP IP address here.

## **Configuration user**

Enter the name of the user which is allowed to configure the iSCSI storage system.

## **Configuration password**

Enter the password that enables the VRM system to access the iSCSI storage system for configuration purposes.

#### <span id="page-28-0"></span>**Basic Configuration tab 11.3.2**

Main window > **My Devices** tab > expand **Po** > expand **Pool n** > expand **Pool Storage** 

**Systems** > click desired iSCSI device  $\boxed{=}$  > click **Basic Configuration** tab

Only displayed if the device is an iSCSI storage system supported by Bosch, for example DSA or DLA 1x00.

The displayed options differ depending on the used type of iSCSI storage system.

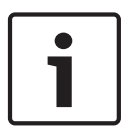

## **Notice!**

After the basic configuration of an E-Series the system needs many hours (or even days) to initialize. In this phase the full performance is not available and in phase 1.5 formatting can fail.

## **Physical capacity [GB]**

Information on the total capacity of the storage system.

## **Number of LUNs**

**Notice!**

You can change the number of LUNs.

If you change the number of LUNs, the entire iSCSI system is reorganized and any sequences

saved on the system are lost.

Therefore, before making changes, check the recordings and back up any important sequences.

## **Capacity for new LUNs [GB]**

This option is only displayed for E-Series.

As 256 is the maximum number of LUNs of a storage array, the LUN size should not be set to a too small value (otherwise no more LUNs can be created in the future, if an additional shelf is installed).

## **Target spare disks**

Number of spare disks the user wants the system to have.

## **Actual spare disks**

Number of spare disks which are currently in the system. This number can differ from the number above, e.g. if the storage system is reconfigured manually or if disks are broken.

## **Initialization status (%)**

Additional information is displayed during initialization. When initialization is complete (100%), you will also have the opportunity to delete all LUNs again.

**Note**: On FAS storage systems, it can take several hours before LUNs are fully deleted. During that time, the total capacity of newly created LUNs can be reduced. You can only create new LUNs with full capacity after the old LUNs have been completely deleted.

## **RAID-DP (reliability focused)**

Activate this option if you do not wish to use the specified RAID type RAID-4, but would prefer to use the more reliable RAID type RAID DP.

## **RAID 6 (reliability focused)**

Activate this option if you do not wish to use the specified RAID type RAID-5, but would prefer to use the more reliable RAID type RAID 6.

## <span id="page-29-0"></span>**Clear**

Clears the configuration, i.e. deleting all LUNs.

## **Defaults**

Sets the storage system back to its factory default. Additionally to clear the storage system name and all iSCSI IP addresses are deleted. Only management addresses and the configuration password are retained.

## **Serial number**

The serial number needed for support cases. It is only correct if the controller is not moved to a different shelf.

## **Delete all LUNs**

As already stated above the user should wait some hours before he creates new LUNs.

## **Additional information**

Additional information is displayed here, for example information that the storage system is not configured correctly and that therefore no setup is possible.

#### **Load Balancing tab 11.3.3**

Main window > **My Devices** tab > expand  $\blacksquare$  > expand  $\blacksquare$  **Pool n** > expand  $\blacksquare$  Storage **Systems** > click desired iSCSI device **EEE** > click **Load Balancing** tab

**Prerequisite:** Configure the **Automatic** recording mode.

## **Hard limit**

These values represent a security margin in relation to the soft limit values. If the write accesses are in this range, internal allocation of addressed blocks must be reorganized. This does not affect the current recording.

If this value is also exceeded, the recording is interrupted for a few seconds and the internal allocation of addressed blocks is reorganized.

If the system as a whole does not provide sufficient bandwidth or iSCSI connections for the allocated devices, this can result in recordings being impossible on a regular basis. If this is the case, increase the available overall bandwidth and/or the number of possible iSCSI connections by adding further storage systems, or reduce the number of cameras recording on the iSCSI system.

## **Max. bit rate [Mbps] / Max. number of iSCSI sessions**

Set the upper limits for the permitted bit rate and the number of simultaneous iSCSI connections for each iSCSI system. If these limits are exceeded, data is no longer being written to the iSCSI system and is lost.

For supported systems (for example Bosch RAID, DSA, DLA), use the default values. For another device see the documentation of this device. Start testing with small values.

### **Failover VRM Server information 11.4**

Main window > **My Devices** tab > click > click **General** tab > click **Unit Access** tab

## **Failover VRM Server information**

## **IP address failover server**

For Archive Player only: Type the IP address of the failover VRM that you have configured on the **VRM Settings** tab. This ensures that Archive Player has access to the recordings of the failover VRM.

## **See also:**

– *[Configuring a failover server, page 23](#page-22-0)*

### <span id="page-30-0"></span>**VRM Settings tab 11.5**

Main window > **My Devices** tab > click > click **General** tab > click **VRM Settings** tab

## **VRM Server name**

Type a name that is displayed in the device tree of Bosch Video Client.

## **Server initiator name**

Displays the iSCSI initiator name of VRM Server.

## **System-wide CHAP password**

Enter the password that you have configured in the iSCSI storage device. The CHAP password is valid for the VRM and is sent to all devices automatically. Replay clients do not need additional configuration. You must configure the iSCSI systems manually with the CHAP password. If you are using a CHAP password, all storage systems have to be configured to use the CHAP password. Only one system wide CHAP password is supported by the VRM system.

## **Use as failover server / Master server IP address / Password**

You can set up a computer as the master server, provided that VRM Server is started on it, and set up another computer as a failover server. The configuration settings of the master server are then synchronized on the failover server. If the master server fails, the failover server automatically takes over the management of the VRM system.

## **Check Now**

Click to reassign the devices of all storage pools to their iSCSI storage systems. This is only being performed on storage pools with **Automatic** recording mode.

## **See also:**

- *[Recording Preferences tab, page 34](#page-33-0)*
- *[Configuring a failover server, page 23](#page-22-0)*

### **User Management tab 11.6**

Main window > **My Devices** tab > click > click **General** tab > click **User Management** tab Allows you to configure user groups and users used for configuring VRM Server.

## **Add...**

Click to display the **User** or **Group** dialog box, then type the name of the new user or user group.

## **Edit...**

Click to display the **User** or **Group** dialog box, then rename the user or user group.

## **Remove**

Click to display the **Remove User** or **Remove Group** dialog box.

## **VRM Rights tab**

Click to configure rights for a selected user group.

## **Password**

Type a password for the selected user.

## **Confirm**

Confirm the password.

## **Click to get step-by-step instructions:**

– *[Configuring users and user groups, page 24](#page-23-0)*

#### **User dialog box 11.6.1**

Main window > My Devices tab > click **AC** > click **General** tab > click **User Management** tab > click **Add...** button

<span id="page-31-0"></span>Main window > **My Devices** tab > click > click **General** tab > click **User Management** tab > click **Edit...** button

## **Name**

Type a name for the user.

## **Password**

Type a password for the user.

## **Confirm password**

Confirm the password.

## **Group**

Select a group to assign this user to the selected group.

### **Click to get step-by-step instructions:**

– *[Configuring users and user groups, page 24](#page-23-0)*

### **Add Group/Edit Group dialog box 11.6.2**

Main window > My Devices tab > click **40** > click General tab > click User Management tab > click **Add...** button

or

Main window > **My Devices** tab > click > click **General** tab > click **User Management** tab > click **Edit...** button

## **Name**

Type a name for the user group.

## **PTZ control priority (for VIDOS only)**

Enter a number to configure the priority for the PTZ control for each user of this user group. **1** means lowest priority, **100** means highest priority. **0** means no access.

## **Click to get step-by-step instructions:**

– *[Configuring users and user groups, page 24](#page-23-0)*

### **Target Settings tab 11.7**

Main window > **My Devices** tab > expand  $\Box$  > expand  $\Box$  **Pool n** > expand  $\Box$  Storage

**Systems** > expand > click > click **Target Settings** tab

## **LUN Assignment...**

Displays the **LUN Assignment...** dialog box.

## **Format**

Activate this option for each LUN that you wish to reformat. You can also use the **Select All** and **Deselect All** buttons.

## **Type**

Define the LUN type:

– **Standard**

Standard VRM LUN for saving and replaying recordings.

– **Read only**

Recordings can be replayed from the LUN, but no new data will be written to the LUN. If **(format)** is displayed after the selected type, the LUN is automatically formatted when this type is selected.

There is another LUN type, which cannot be defined on this tab. This type is automatically allocated to each LUN for which the recordings are not managed by the VRM system:

– **Backup**

LUN is used for backups with Archive Player.

<span id="page-32-0"></span>Not supported for Bosch Video Client < V.1.2.

Backup LUNs are deprecated, i.e. you should not add a new backup LUN, but if one exists (e.g. from a previous VRM version), it is still there and provides the backed up video.

## **Status**

Shows the current process. **Ready** means that the LUNs are available.

## **Set**

All changes are saved and the necessary processes (type changes, formatting) are started. Progress information is displayed in the Status column.

#### **LUN Assignment dialog box 11.7.1**

Main window > **My Devices** tab > expand  $\Box$  > expand  $\Box$  **Pool n** > expand  $\Box$  Storage

**Systems** > expand  $\boxed{\equiv\equiv}$  > click  $\boxed{\equiv}$  > click **Target Settings** tab > click **LUN Assignment...** button Add individual LUNs to the system and configure them.

You can add a backup LUN that has been used in another VRM system. If the LUN was formatted with VRM 2.10 or later, it is automatically detected as a backup LUN.

The type of a LUN types (standard/read-only/backup) is stored on the LUN itself, so if configuration is lost, the LUN can be added without risk of data loss. The correct type of the LUN is read out and is set correctly.

## **Source**

Lists the LUNs that are available for this target and have not yet been added to the system.

## **VRM System**

Lists the LUNs that have already been added to the system.

## **Restore database**

Select this check box if you want to retain any existing data, for example recordings from another VRM system, when the LUN is added. This data is evaluated and any cameras referenced in it are added to the current VRM system, if necessary.

### **Recording Management tab (firmware version 4.0 or later) 11.8**

Main window > **My Devices** tab > expand  $\Box$  > expand  $\Box$  Pool n > expand  $\Box$  Devices > click > click **Recording** tab > click **Recording Management** tab

Before you make any changes, you must stop any active recordings. Active recordings are

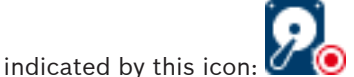

**To display detailed information about the active recordings:**

Point to the icon.

## **To stop the recordings**

4 Click the **Recording Scheduler** tab, then click **Stop Recording**.

## **Recordings manually managed**

The recordings are managed locally on this encoder. All relevant settings must be carried out manually. The encoder / IP camera acts as a live only device. It is not be removed from VRM automatically.

## **Recording 1 managed by VRM**

The recordings of this encoder are managed by the VRM system.

## **Dual VRM**

Recording 2 of this encoder is managed by a secondary VRM.

## **iSCSI Media tab**

Click to display the available iSCSI storage connected to this encoder.

## <span id="page-33-0"></span>**Local Media tab**

Click to display the available local storage on this encoder.

## **Add**

Click to add a storage device to the list of managed storage media.

### **Remove**

Click to remove a storage device from the list of managed storage media.

## **Click to get step-by-step instructions:**

– *[Configuring local storage \(firmware version 4.0 or later\), page 18](#page-17-0)*

### **Storage Medium tab (only firmware version 3.5 and earlier) 11.9**

Main window > **My Devices** tab > expand **Devices** > click > click **Recording** tab > click **Storage Medium** tab

The **Storage Medium** tab is displayed for encoders with firmware 3.5 and older. Once you have allocated an encoder to the VRM system, the storage medium type is automatically set to VRM if iSCSI storage systems have already been allocated and the encoder is not actively recording on another medium (for example a CompactFlash card).

Partitioning is performed and managed by the VRM system. For this reason, under **Partition** only a sequential number and specified name are shown for each camera that is connected to the device, as well as a fixed partition size of approx. 1 GB. This partition size represents the smallest unit that the VRM system can manage. The currently available disk space for recordings of the sender depends on how much total storage you have included in the system under **Storage Systems** and whether this has been restricted for the sender under **Recording Preferences**.

You must call up the **Storage Medium** tab if you want to make alarm recordings with the VRM system.

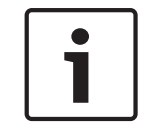

## **Notice!**

Alarm tracks must be set up in the partition for alarm recording.

The encoder uses a special recording mode during alarm recording for optimal usage of storage capacity: as soon as a time gap for alarm recording begins, a recording is continuously made on one segment, which is the size of a complete alarm sequence (pre- and post-alarm time).

This segment in the partition works like a ring buffer and is overwritten until an alarm is actually triggered. Recording occurs on the segment only for the duration of the preset postalarm time and a new segment subsequently used in the same way.

## **Click to get step-by-step instructions:**

– *[Configuring alarm tracks \(firmware up to 3.5x\), page 18](#page-17-0)*

### **Recording Preferences tab 11.10**

Main window > My Devices tab > expand  $\blacksquare$  > expand  $\blacksquare$  Pool n > expand  $\blacksquare$  Devices > click > click **Recording** tab > click **Recording Preferences** tab

The **Recording preferences** page is displayed for each encoder. This page only appears if a device is assigned to a VRM system.

## **Primary target**

Only visible if the **Recording preferences mode** list on the **Pool** page is set to **Failover**. Select the entry for the required target.

## <span id="page-34-0"></span>**Secondary target**

Only visible if the **Recording preferences mode** list on the **Pool** page is set to **Failover** and if the **Secondary target usage** list is set to **On**.

Select the entry for the required target for configuring failover mode.

## **See also:**

– *[Pool tab, page 27](#page-26-0)*

#### **Retention time tab 11.11**

Main window > **My Devices** tab > select a camera > click **Recording** tab > click **Maximum Retention Time** tab

You can specify the retention time for recordings for each camera.

## **Maximum retention time (days)**

Recordings are automatically deleted as soon as this value and the minimum retention time are exceeded.

The maximum retention time is valid also for already existing recordings.

The value O means infinite. In this case VRM Server tries to keep the recordings according to the minimum retention time, for example 10 days. But if enough storage is available, older recordings can exist, for example 20 or more days.

VRM Server checks all 60 minutes, whether recordings are available that has exceeded the maximum and the minimum retention time. This data is deleted.

### **Privileges tab 11.12**

Main window > **My Devices** tab > expand  $\blacksquare$  > expand  $\blacksquare$  **Pool n** > expand  $\blacksquare$  **Devices** > select desired **camera** > click **Service** tab > click **Privileges** tab

This is where you can revoke access privileges to this camera for members of a user group. These users will then no longer see the camera in question in the camera lists in VRM Monitor and Bosch Video Client. They do not have access to the camera itself or to the associated recordings.

In the default setting, all user groups have access privileges to all cameras.

## **See also:**

– *[Configuring camera permissions, page 25](#page-24-0)*

### **Advanced tab 11.13**

Main window > **My Devices** tab > click > **Service** tab > click **Advanced** tab

**RCP+ logging / Debug logging / Replay logging / VDP logging / Performance logging** Activate the different logs for VRM Server and Configuration Manager.

The log files for VRM Server are stored on the computer on which VRM Server has been started, and can be viewed or downloaded with VRM Monitor.

The log files for Configuration Manager are stored locally in the following directory:

C:\Documents and Settings\<User>\My Documents\Bosch\Video Recording Manager\Log

## **Retention time (days)**

Specify the retention time for log files in days.

## **Complete memory dump file**

Only activate this option if necessary, for example if the Technical Customer Service team requests a complete summary of the main memory.

## **Telnet support**

Activate this option if access with the Telnet protocol is to be supported. Only activate if necessary.

## <span id="page-35-0"></span>**Caution!**

Extensive logging requires considerable CPU power and HDD capacity.

Do not use extensive logging in continuous operation.

**See also:**

– *[Configuring logs, page 19](#page-18-0)*

### **License tab 11.14**

Main window > **My Devices** tab > click > click **Service** tab > click **License** tab Provides information on your license.

### **Assignment tab (Video Streaming Gateway) 11.15**

Main window > **My Devices** tab > expand  $\blacksquare$  > expand  $\blacksquare$  **Pool n** > expand  $\blacksquare$  **Devices** > click Video Streaming Gateway device > click **Assignment** tab

Allows you to assign cameras to the selected VSG device and to configure the VSG cameras.

## **Network scan (remote)**

In the list, select the camera type that you want to display.

### d)  **buttons**

Click to assign or de-assign selected cameras to or from VSG.

**Note:** When you select multiple cameras in the **Network scan (remote)** list, select only cameras of the same type, for example only Bosch cameras or only ONVIF cameras. Otherwise

the  $\Box$  button is disabled.

## **VSG cameras**

Displays the cameras that are assigned to a Video Streaming Gateway device and the lines that are available for assigning a camera.

## **Refresh**

Click to update the list of scanned cameras.

## **Add...**

Click to display the **Add/Edit** dialog box for assigning a camera to your Video Streaming Gateway device. Allows you to configure properties like IP address or protocol settings. **Note:** When you add multiple ONVIF cameras in the **Network scan (remote)** list, in the **Token** list only the common tokens are displayed.

**Edit... (only available if you select an entry in the VSG cameras list)**

Click to display the **Add/Edit** dialog box. Allows you to edit the properties of a VSG camera.

## **See also:**

– *[Adding a Bosch camera to a VSG, page 20](#page-19-0)*

### **Add/Edit dialog box (Video Streaming Gateway) 11.16**

Main window > My Devices tab > expand  $\Box$  > expand  $\Box$  Pool n > expand  $\Box$  Devices > click Video Streaming Gateway device > click **Assignment** tab > click **Add...** button or

Main window > My Devices tab > expand  $\blacksquare$  > expand  $\blacksquare$  Pool n > expand  $\blacksquare$  Devices > click Video Streaming Gateway device > click **Assignment** tab > select cameras in the **Network**

```
scan (remote) list > click
```
<span id="page-36-0"></span>Main window > **My Devices** tab > expand  $\blacksquare$  > expand  $\blacksquare$  **Pool n** > expand  $\blacksquare$  **Devices** >

click Video Streaming Gateway device > click **Assignment** tab > select cameras in the **VSG cameras** list > click **Edit...** button

## **URL**

In the list, select the IP address or the URL of the desired VSG device. Bosch device: IP address or DNS name ONVIF, RTSP, JPEG: URL (starts with http)

## **User name**

Type the user name for logon to the device, usually service.

## **Password**

Type the password for logon to the device.

## **Connect**

Click to connect to the device and to assign it to VSG. When logon is successful, configure the protocol settings if required.

## **Skip**

Click to activate the configuration settings in the **Protocol settings** group.

This button does not appear, if you configure a camera that was detected by network scan and

added by clicking

The button appears, if you select a line in the **VSG cameras** list and click the **Add...** or the **Edit...** button.

## **Protocol settings**

Make the desired protocol settings. Note that the available configuration settings change with the selected entry in the **Type** list.

## **Type**

**Note**: The available configuration settings change with the selected entry.

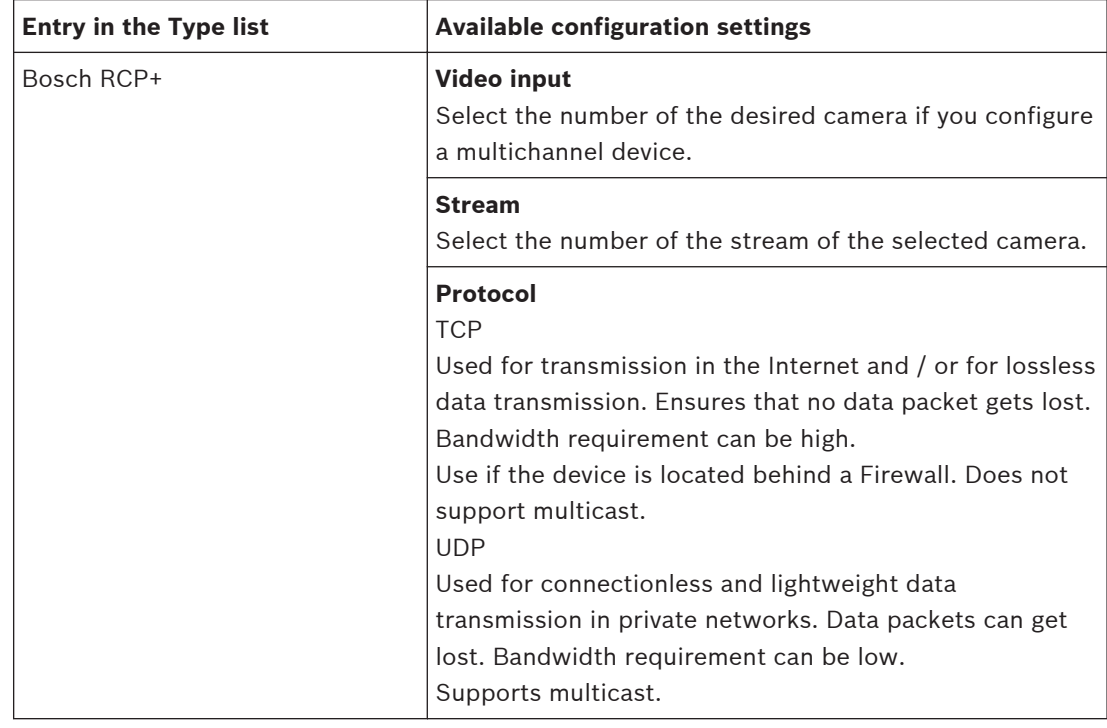

<span id="page-37-0"></span>

| <b>Entry in the Type list</b> | <b>Available configuration settings</b>                                                                                                    |
|-------------------------------|----------------------------------------------------------------------------------------------------|
| ONVIF                         | <b>Stream</b><br><b>ONVIF Media Profile</b><br>Contains advanced settings including a specific camera<br>including amongst others the encoding settings.<br><b>Video source</b><br>Contains basic video settings including a specific<br>camera.<br>Corresponds to a physical video input. |
|                               | <b>Token</b><br>Select a profile number. If you selected <b>Video source</b> ,<br>usually only one entry is available.                                                                                                    |
|                               | <b>Name</b><br>Displays the display name of the profile if ONVIF Media<br>Profile is selected. If multiple names are available,<br><b><multiple></multiple></b> is displayed.                                                                                                    |
| <b>RTSP</b>                   | Select for adding a $3rd$ party camera that supports the<br>Real Time Streaming Protocol.                                                                                                    |
| <b>JPEG</b>                   | Select for adding a 3 <sup>rd</sup> party camera that can send JPEG<br>images (usually every CCTV camera).                                                                                                    |
|                               | Video input / Stream<br>Displays the number.<br>Rate [ips]<br>Select the desired value.                                                                                                    |

**Table 11.1: Protocol settings**

## **VSG Camera Name**

Change the camera name if required. This name is used for VRM and for Bosch Video Client.

## **See also**

- *– [Adding a Bosch camera to a VSG, page 20](#page-19-0)*
- *– [Adding an ONVIF camera to a VSG, page 21](#page-20-0)*
- *– [Adding a 3rd party camera to a VSG, page 21](#page-20-0)*

### **Recording profiles tab (Video Streaming Gateway) 11.17**

Main window > **My Devices** tab > expand **Po** > expand **Pool n** > expand **Devices** > click Video Streaming Gateway device > click **Recording** tab > click **Recording Profiles** tab Allows you to switch recording on or off for each VSG camera.

## **Recording**

In the list, select the desired entry.

## **Maximum retention time (days)**

Recordings are automatically deleted as soon as this value and the minimum retention time are exceeded.

The maximum retention time is valid also for already existing recordings.

<span id="page-38-0"></span>The value O means infinite. In this case VRM Server tries to keep the recordings according to the minimum retention time, for example 10 days. But if enough storage is available, older recordings can exist, for example 20 or more days.

VRM Server checks all 60 minutes, whether recordings are available that has exceeded the maximum and the minimum retention time. This data is deleted.

## **Minimum retention time (days)**

Recordings cannot be deleted until this value is exceeded. This value is stored when the data is written to the disk. It cannot be changed afterwards. If changed, only new recordings are affected.

**Note:** If you configure a minimum retention time that needs more disk space than available, recording stops until the configured minimum retention time is exceeded.

## **Lock**

Activate this option to avoid accidental changing of the retention time values.

## **See also:**

– *[Switching on recording, page 22](#page-21-0)*

### **Multicast tabs (Video Streaming Gateway) 11.18**

Main window > My Devices tab > click <u>Devices</u> Video Streaming Gateway device > click Network tab > click **Multicast** tab

Allows you to configure multicast for the assigned cameras.

## **Enable**

Click to enable multicast for this camera.

## **Multicast Address**

Insert a valid multicast address (in the range 224.0.0.0 - 239.255.255.255).

Type in 1.0.0.0. A unique multicast address is automatically inserted based on the MAC address of the device.

## **Port**

When a firewall is used, enter a port value that is configured as non-blocked port in the firewall.

## **Streaming**

Click to enable continuous multicast streaming to the switch. This means that the multicast connection is not preceded by a RCP+ registration. The encoder streams always all data to the switch. The switch in return (if no IGMP multicast filtering is supported or configured) sends this data to all ports, with the result that the switch will flood.

You need streaming when using a non-Bosch device for receiving a multicast stream.

## **See also:**

– *[Configuring multicast, page 22](#page-21-0)*

### **Advanced tab (Video Streaming Gateway) 11.19**

Main window > **My Devices** tab > expand  $\blacksquare$  > expand  $\blacksquare$  **Pool n** > expand  $\blacksquare$  **Devices** > click Video Streaming Gateway device > click **Service** tab Allows you to activate logging for Video Streaming Gateway.

## **See also:**

– *[Advanced tab, page 35](#page-34-0)*

## <span id="page-39-0"></span>**Index**

## **A**

Activation key[, 10](#page-9-0) add Bosch camera[, 20](#page-19-0)[, 21](#page-20-0) add VS[G, 20](#page-19-0) add:secondary VR[M, 14](#page-13-0) admi[n, 25](#page-24-0) application window[s, 27](#page-26-0) authenticatio[n, 16](#page-15-0) Authorization numbe[r, 10](#page-9-0) authoriz[e, 16](#page-15-0) automatic recording mode[, 28](#page-27-0)[, 34](#page-33-0)

## **C**

CHAP passwor[d, 31](#page-30-0) Clearing allocations[, 16](#page-15-0) Configurator installation[, 8](#page-7-0)

## **D**

Device icons[, 11](#page-10-0) Password protecte[d, 12](#page-11-0) statu[s, 11](#page-10-0) unattainable[, 11](#page-10-0) Device allocato[r, 16](#page-15-0)[, 17](#page-16-0)[, 27](#page-26-0) Device fault[y, 11](#page-10-0)

## **F**

failover recording mode[, 28](#page-27-0) Firewall[, 8](#page-7-0)[, 37](#page-36-0)

## **I**

Installation code[, 10](#page-9-0) iSCSI passwor[d, 31](#page-30-0) iSCSI storage poo[l, 6](#page-5-0) iSCSI storage syste[m, 6](#page-5-0) iSCSI system addin[g, 14](#page-13-0)[, 23](#page-22-0) configurin[g, 14](#page-13-0)[, 23](#page-22-0) removing[, 15](#page-14-0)

## **L**

Licensing[, 10](#page-9-0) Logging[, 35](#page-34-0) logon[, 16](#page-15-0) LUN addin[g, 33](#page-32-0) allocating[, 15](#page-14-0)[, 33](#page-32-0) backu[p, 32](#page-31-0) removing[, 15](#page-14-0)

## **M**

manual recording mod[e, 34](#page-33-0) manually add secondary VR[M, 14](#page-13-0) Master server[, 31](#page-30-0) multicast[, 37](#page-36-0)

## **O**

ONVIF stream[, 38](#page-37-0) token[, 38](#page-37-0)

## **P**

Partitionin[g, 34](#page-33-0) permanent authentication[, 16](#page-15-0) poolin[g, 6](#page-5-0) Program star[t, 13](#page-12-0)

## **R**

recording mode automati[c, 28](#page-27-0)[, 34](#page-33-0) failover[, 28](#page-27-0) manua[l, 34](#page-33-0) Recording preferences[, 34](#page-33-0) Right[s, 35](#page-34-0)

## **S**

secondary VRM manually ad[d, 14](#page-13-0) secondary VRM:ad[d, 14](#page-13-0) Server installation[, 8](#page-7-0) Server initiator name[, 31](#page-30-0) Server nam[e, 31](#page-30-0) Setting up alarm tracks[, 18](#page-17-0) Storage management[, 34](#page-33-0)

## **T**

TCP[, 20](#page-19-0)[, 21](#page-20-0) toke[n, 38](#page-37-0) transcoder[, 19](#page-18-0)

## **U**

UDP[, 20](#page-19-0)[, 21](#page-20-0) User[s, 24](#page-23-0)

## **V**

Video Streaming Gatewa[y, 20](#page-19-0) multicas[t, 22](#page-21-0) recording[, 22](#page-21-0)

VJT XTC XF[, 19](#page-18-0) VRM Monitor[, 7](#page-6-0) VRM storage pool[, 6](#page-5-0)

## **Bosch Sicherheitssysteme GmbH**

Robert-Bosch-Ring 5 85630 Grasbrunn Germany **www.boschsecurity.com** © Bosch Sicherheitssysteme GmbH, 2015